# Beckhoff PLC 与 TwinCAT System 使用指南

本指南将引导您完成您 PC 上的专有供应商特定软件安装。 您的管理者可为 您提供额外的或其他说明。

该文档为标准说明可能不适用于特定的解决方案。请访问我们的网站获取文档 和固件的最新版本:

http://www.secomea.cn

**Version**:**1.2. Feb 2011** 中文版本:**1512**

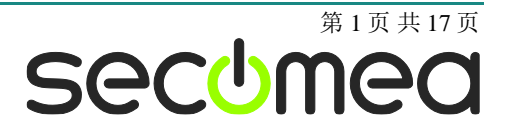

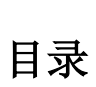

**B** 

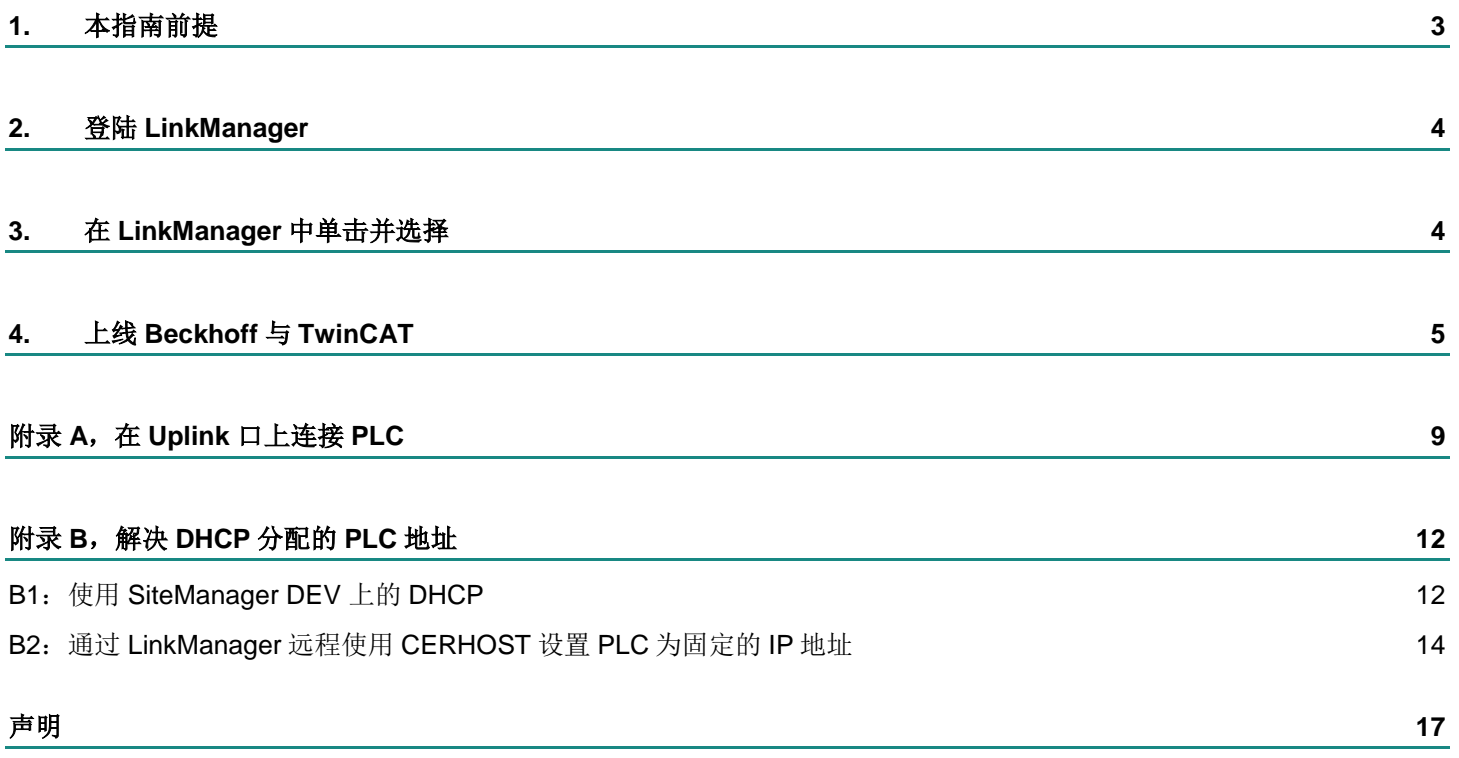

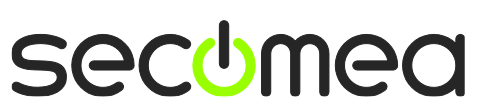

### **1.** 本指南前提

本指南将帮助您设置放置在客户现场使用的 Beckhoff 设备,并使用在电脑中 安装的专有供应商软件进行远程连接。

本指南前提是:

- 您有一个安装在您的电脑上的 LinkManager 并拥有其证书允许您连接到 SiteManager 的设备上。
- 您电脑中已经安装了专有供应商软件的软件。
- 您已将 Beckhoff 设备接在 SiteManager 的 DEV 口上, 并且正确完成配置。

注意:如果这些前提条件得不到满足,您应该联系您公司负责此项目的人或部 门。

### 系统概述

远程设备管理系统是一个完整的 end-to-end 解决方案,它能方便和安全的监 控和工业设备管理的自动化与机器制造行业。

远程设备管理解决方案使设备制造商,服务提供商和最终用户能够即时访问、 监控和通过安全高速的互联网连接远程有效地管理机器和设备。

以下是 SiteManager 3034 与 3134 放置在客户现场的连接系统概念图:

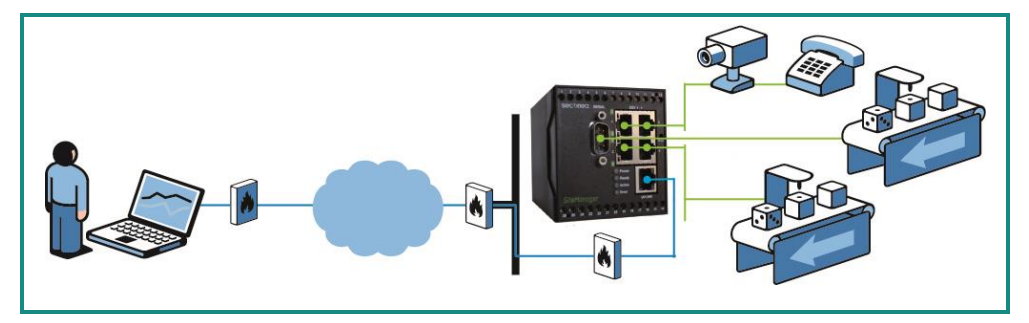

图 *1 –* 系统概述

.

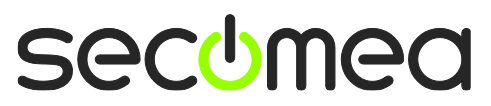

### **2.** 登陆 **LinkManager**

本节介绍如何登录您的 LinkManager 软件。如果您已经登录,请到 3 步。

- 1. 在开始菜单 >所有程序> Secomea LinkManager 下运行 LinkManager
- 2. 在 LinkManager 任务栏图标菜单中选择 Console。
- 3. 使用 GateManager 登录证书与从您 GateManager 管理员处获得的密码 登录到 Gatemanager。

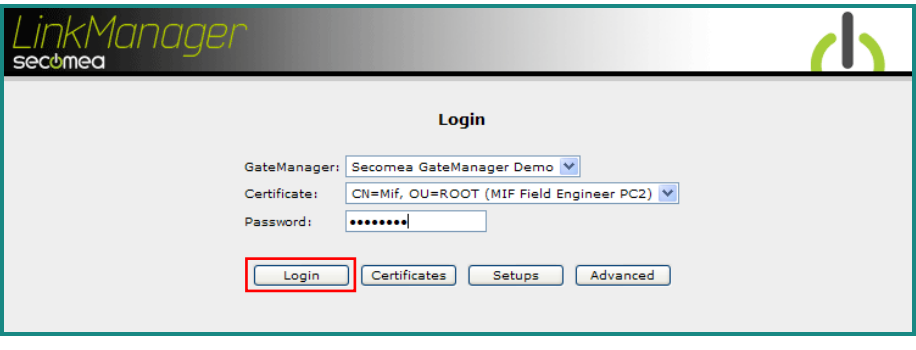

图 *2 LinkManager* 登录屏幕

### **3.** 在 **LinkManager** 中单击并选择

本节将介绍如何单击选择您想要上线的设备。如果您已经上线,请转到第 4 节。

1. 点击<Connect all>连接到所有设备, 或点击一个设备则仅连接到此一 个设备:

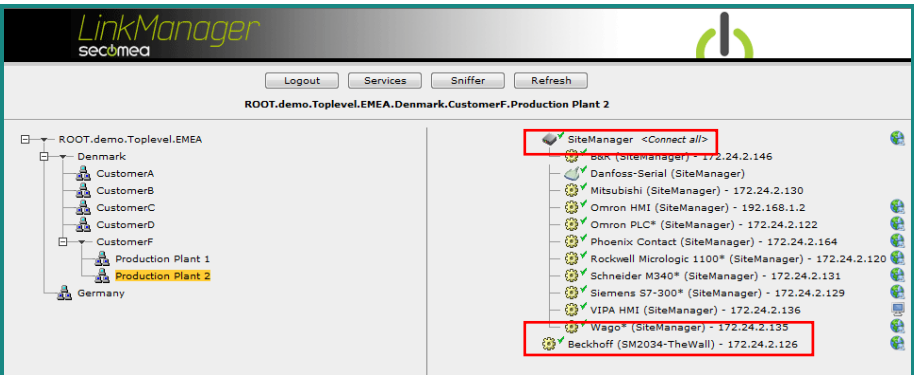

图 *3 LinkManager* 屏幕(例)访问所有的设备或单个设备

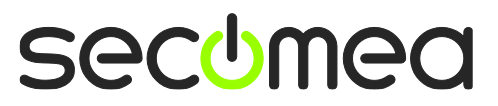

## **4.** 上线 **Beckhoff** 与 **TwinCAT**

上线您的 Beckhoff PLC:

1. 运行 TwinCAT System Manger

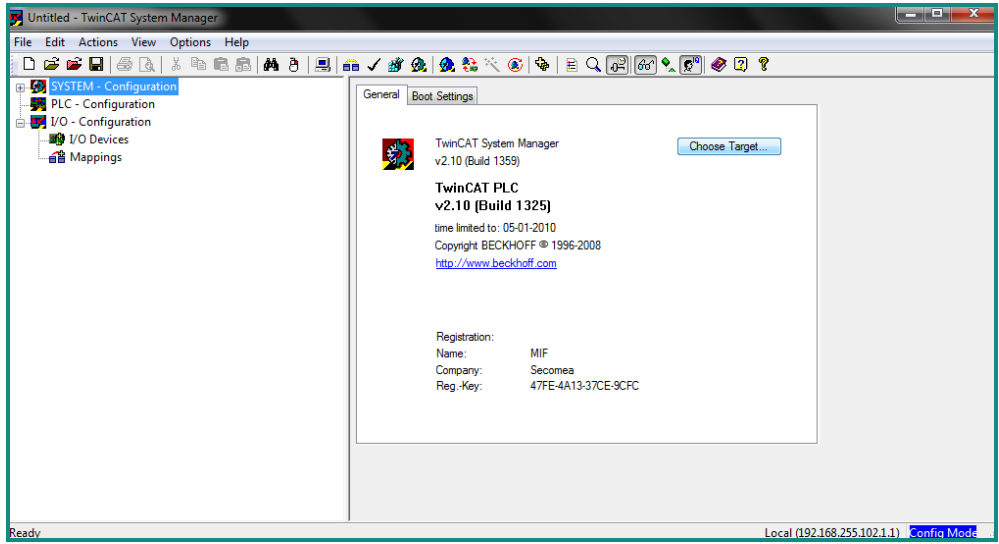

图 *4 TwinCAT System Manager* 画面

- 2. 点击>> Choose Target <<
- 3. 点击>> Search (Ethernet)

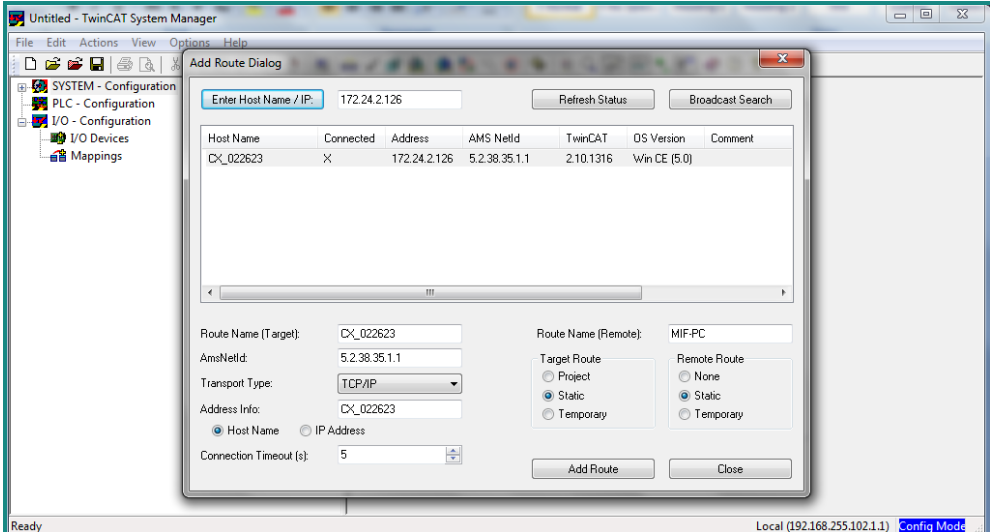

#### 图 *5 TwinCAT* 添加路由对话框屏幕

- 4. 输入主机名 / IP –输入 IP 地址
- 5. 点击 >> Enter Host Name/IP<<
- 6. 如果这是第一次连接,没有"X"出现在"Connected"中,请参阅图 6

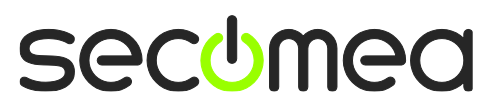

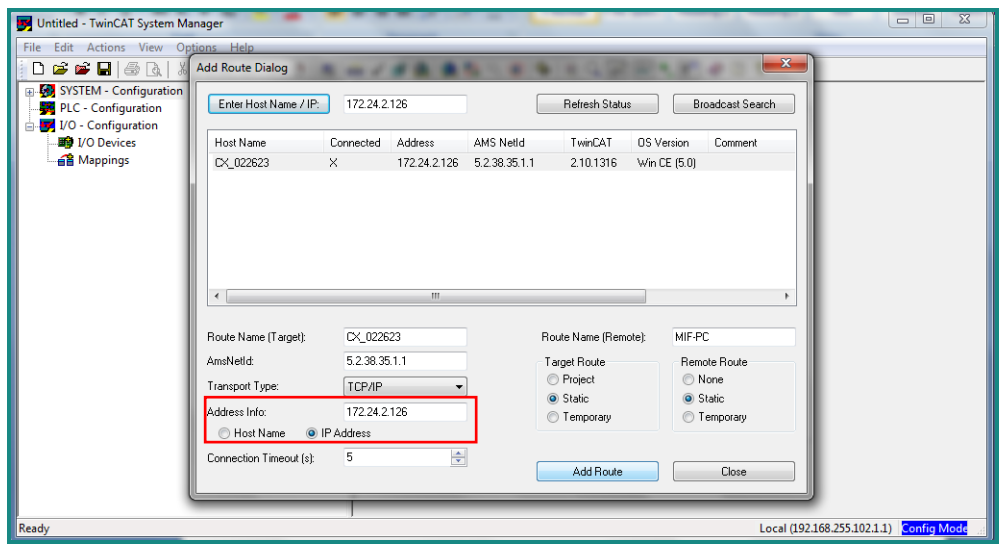

图 *6 TwinCAT* 添加路由对话框屏幕

- 7. 选择 IP 地址
- 8. 点击"Add Route"

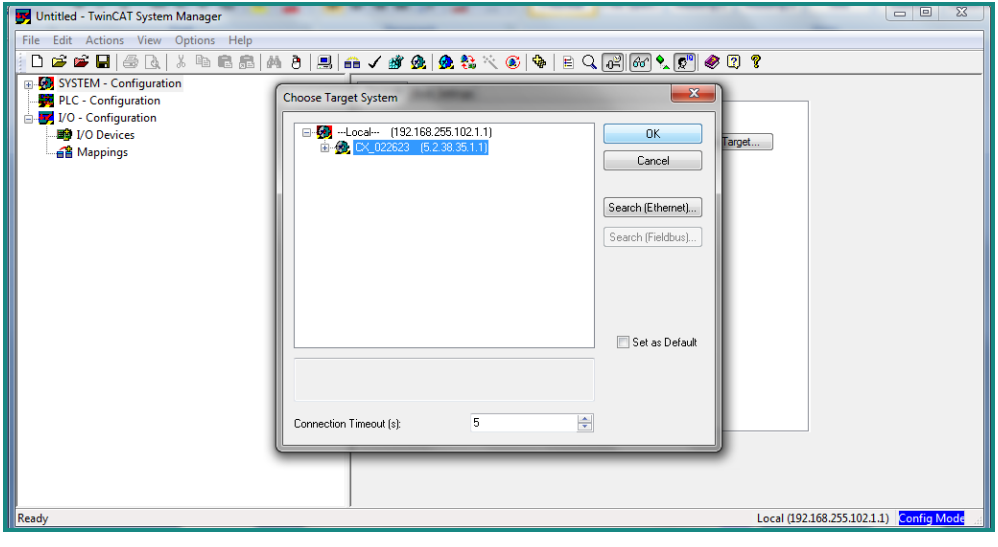

图 *7 TwinCAT System Manager* 屏幕

- 9. 选择目标系统
- 10. 点击"OK"

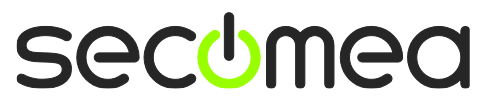

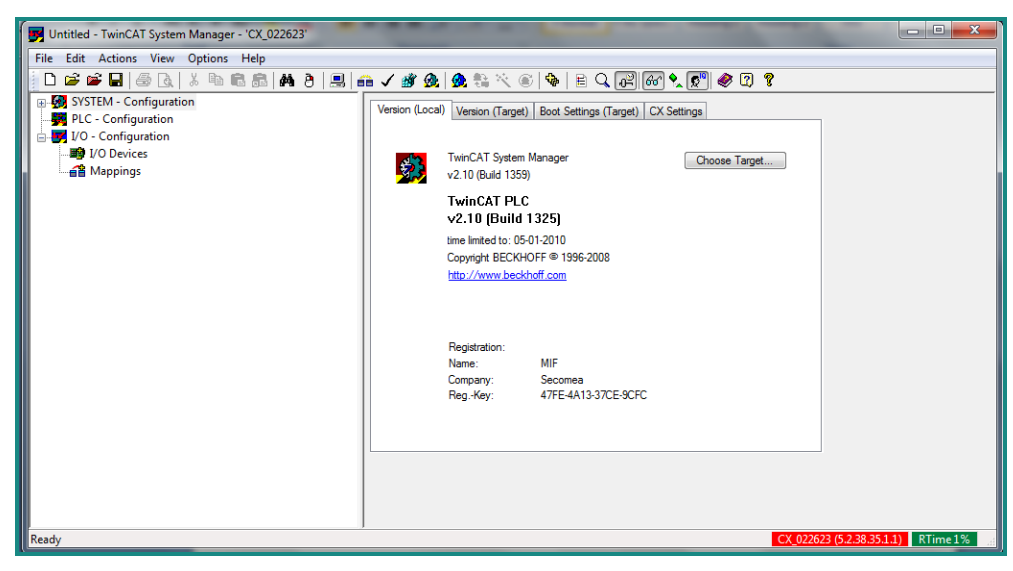

#### 图 *7 TwinCAT System Manager* 屏幕

11. 选择目标系统 - 此例为"CX\_022623"

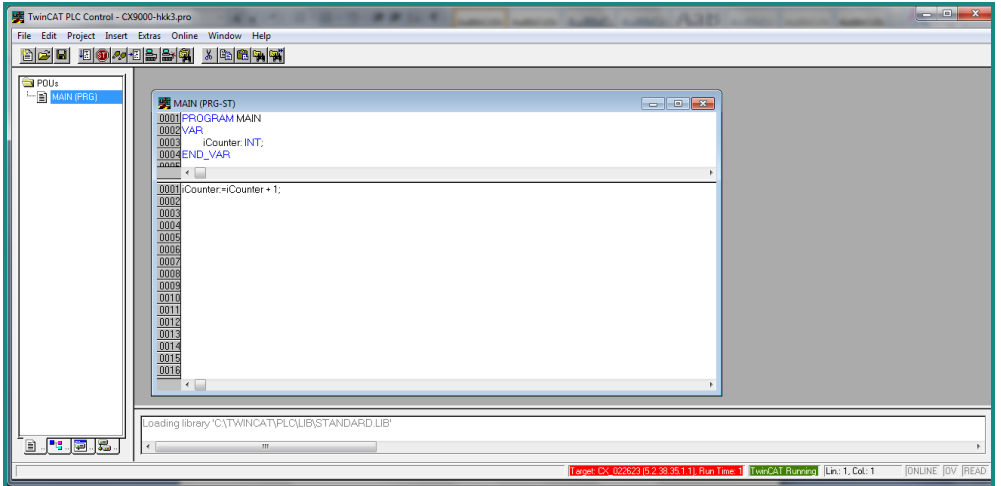

#### 图 *8 TwinCAT PLC* 控制屏幕

- 12. 运行您的 TwinCAT PLC 控制
- 13. 打开项目

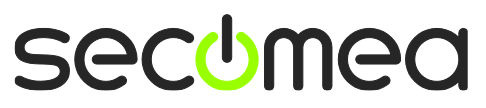

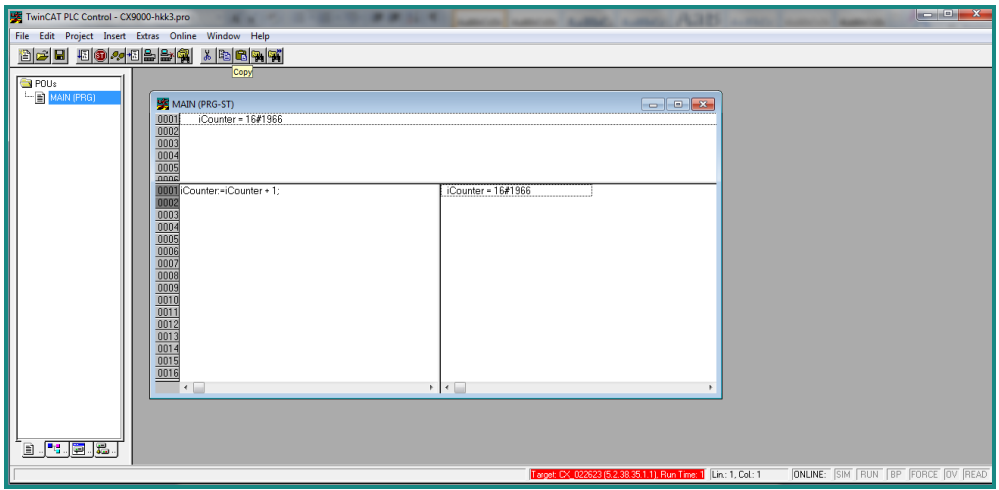

#### 图 *9 TwinCAT PLC* 控制屏幕

14. 点击顶部菜单中的"Online"后选择"login"

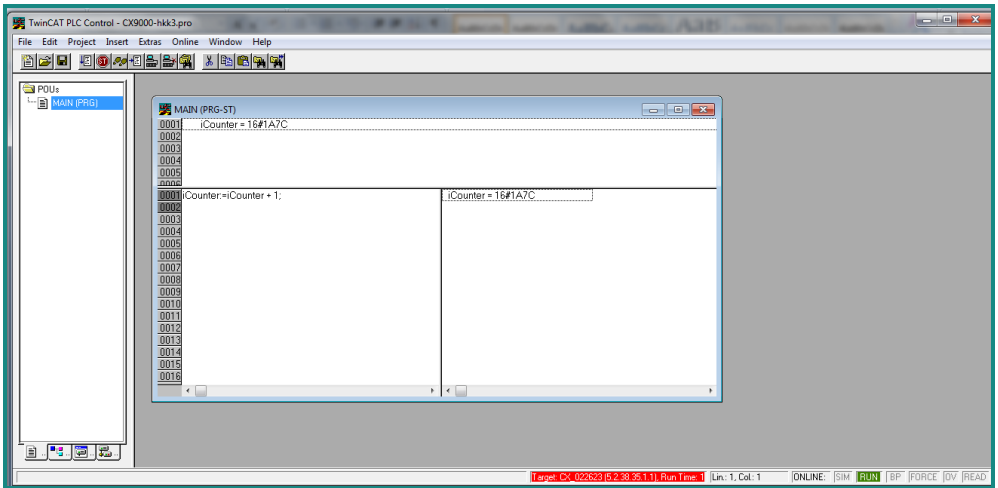

#### 图 *10 TwinCAT PLC* 控制屏幕

15. 点击顶部菜单中的"Online"后选择"Run"

16. 现在您的 PLC 已经在线了

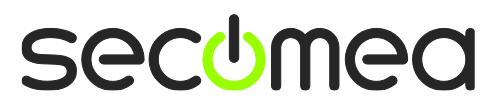

### 附录 **A**,在 **Uplink** 口上连接 **PLC**

如果 RDM 固件版本为 11017 或更低并且 PLC 被连接到 SiteManager 的 Uplink 口而不 DEV 口时。则 Beckhoff PLC 不能自动地获取路由。

则必须通过以下步骤手动解决(保持新固件更新也可能可以解决这一问题)。

1. 进入 TwinCat System Manager,选择 **System Manager > Chose Target.. > Search Ethernet >**

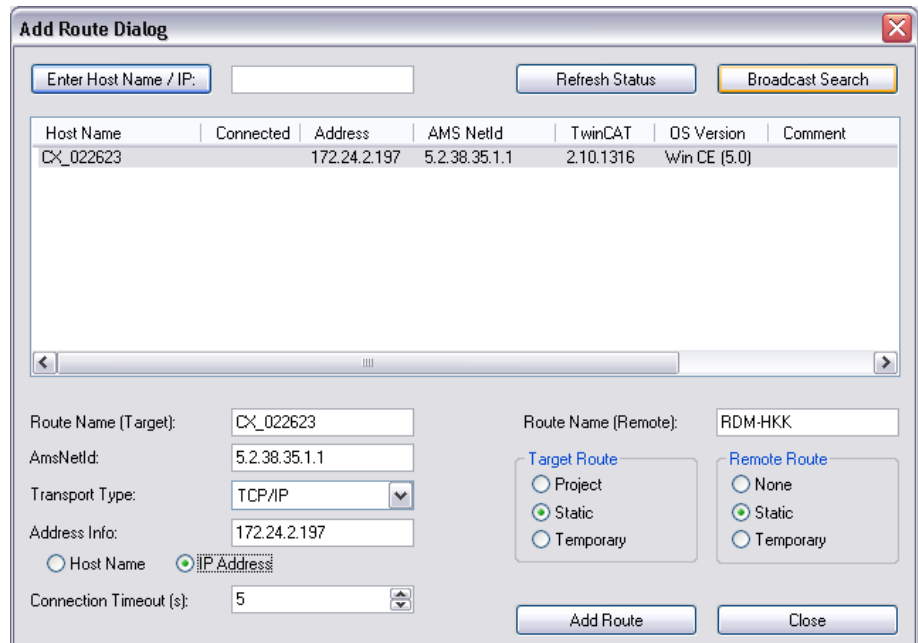

2. 如果在按下"Connected"添加路由后没有"X", 则说明 PLC 中的路 由表没有正确更新,您必须通过 PLC Web 界面手动输入。请按照下面 的步骤来做。

直要提示: 如果在"Connected"中列出了"X",不要再按"Add Route",这可能会覆盖已经连接的工作。.

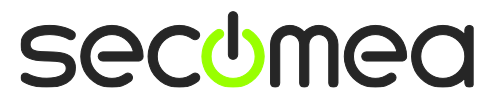

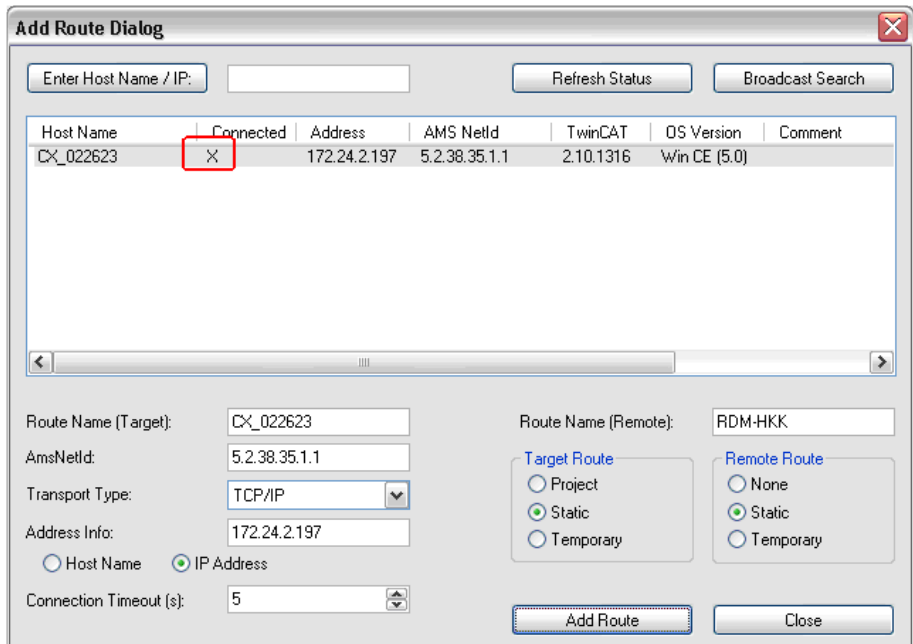

3. 使用 LinkManager 连接到 PLC,然后单击 **Go To Appliance** 图标,该 图标将运行 Beckhoff PLC 的 WEB 界面

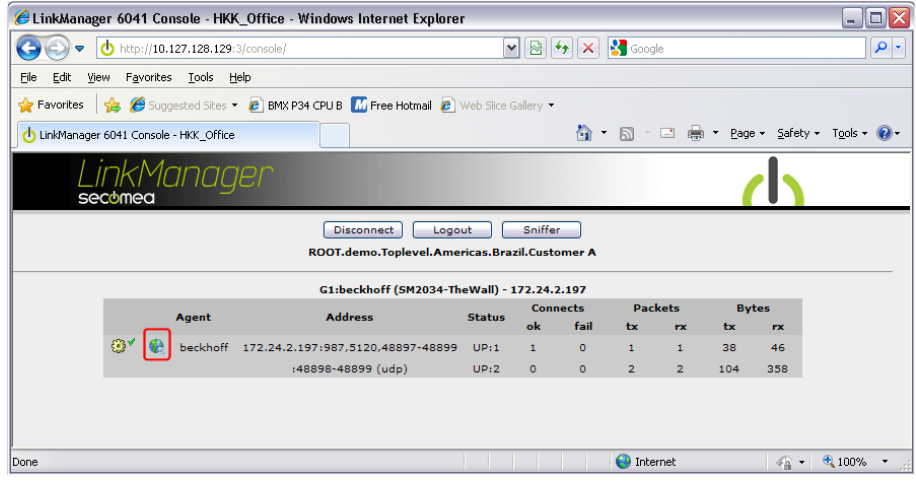

- 4. 点击: TwinCat > Routes, 选择 PC 名称(在下面的例子中"RDM-HKK")。 "Address"必须显示为 SiteManager 的 DEV 1 的 IP 地 址。如果没有,那么该路由安装错误。(如果 PLC 通过 Uplink 口连 接,该地址将最有可能成为 LinkManager IP 地址,将不能工作)
- 5. 选择 **Add Route** 手动添加路径:(如果一个路由已经存在则将其删 除)

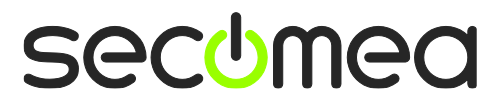

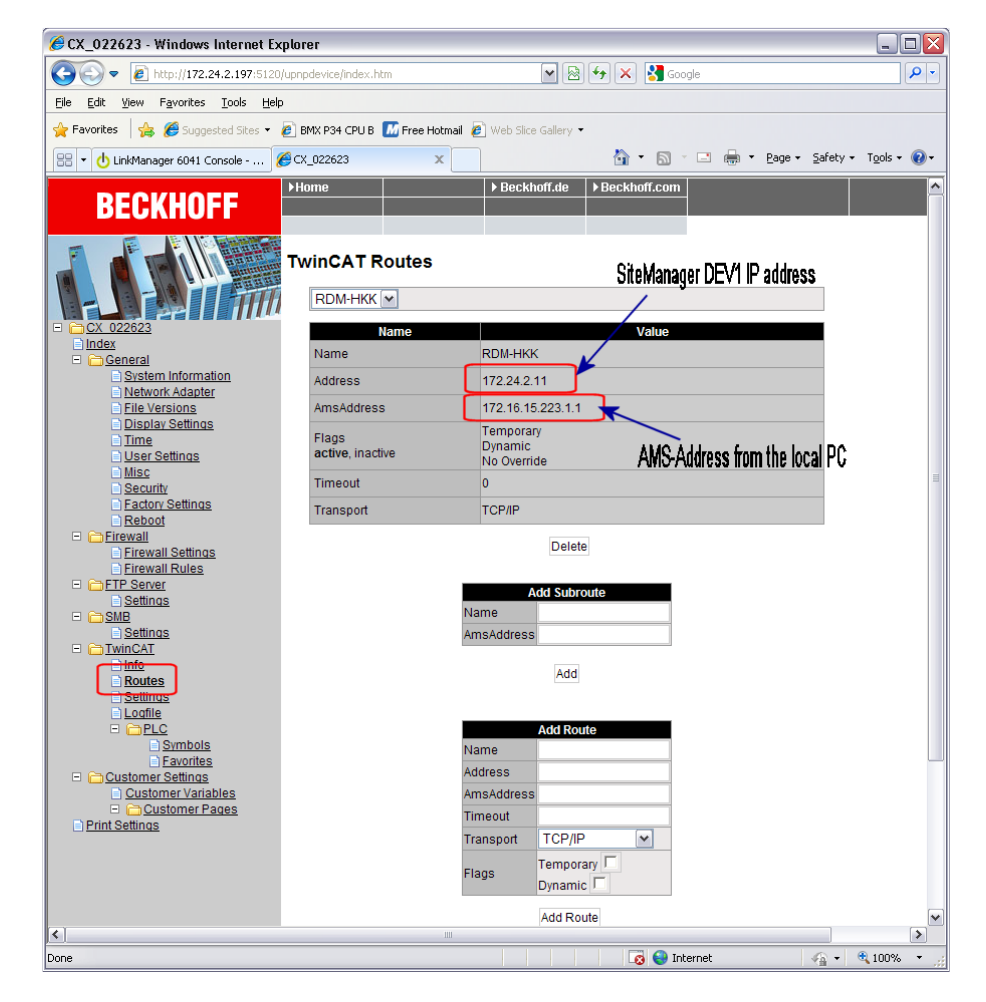

Name = RDM-HKK Address=172.24.2.11 AmsAddress=172.16.15.223.1.1

(AMS 的路由器可以在 PC 上 TwinCAT 程序中找到):

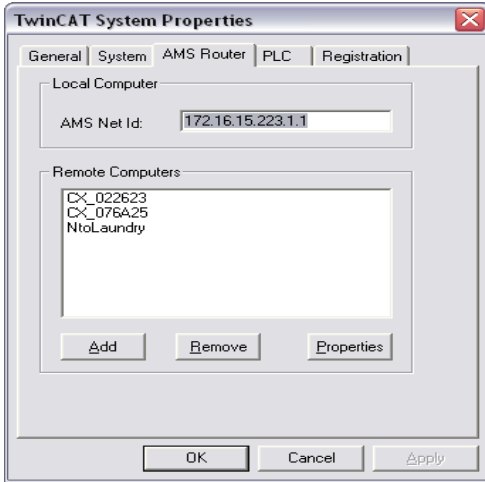

### 附录 **B**,解决 **DHCP** 分配的 **PLC** 地址

默认情况下,CXXXX 类型的 Beckhoff PLC 是默认提供 DHCP 功能的。

本附录解释如何使用 SiteManager 来确保 DHCP 地址总是一样的, 或者可以 访问 PLC 与 CERHOST 程序更改 DHCP 设置为固定的 IP 地址。

#### **B1**:使用 **SiteManager DEV** 上的 **DHCP**

如果连接 PLC 到 SiteManager 的 DEV 端口, 建议不使用 DHCP 设置, 并在 SiteManagers DHCP 租约表中设置 IP 地址为"静态"。

这将确保 PLC 将总是收到相同的 IP 地址。

1. 在 SiteManager GU 中, 进入使用 DHCP 服务的 DEV 口中。

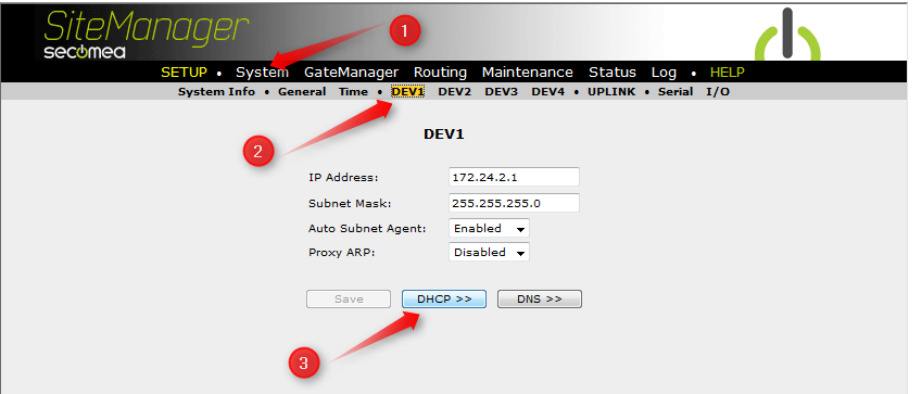

2. 确保启用了 DHCP。如果不启用它,它会自动提示一个 DHCP 范围。重 启 SiteManager 使 DHCP 生效:

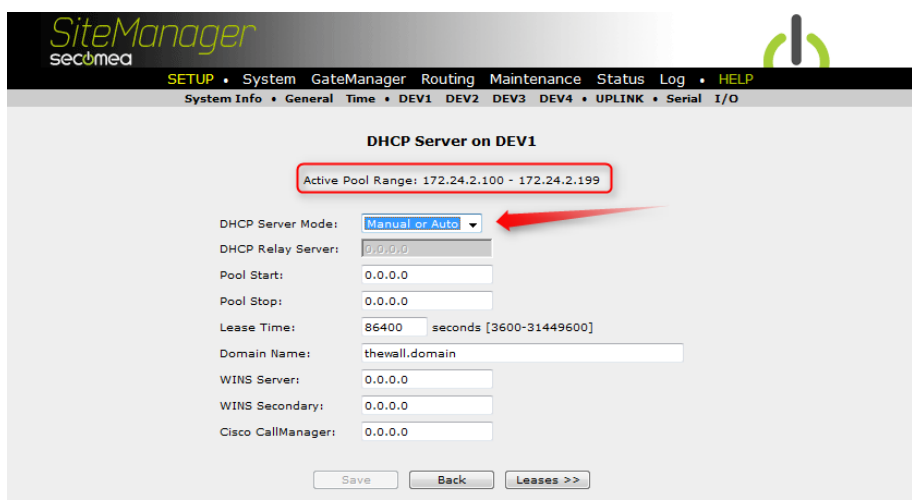

3. 确保 Beckhoff PLC 连接到 DEV1 端口,并且的 DHCP 服务器已启用。

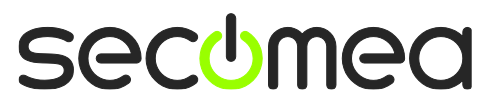

#### 4. 进入 DHCP **Leases >>**

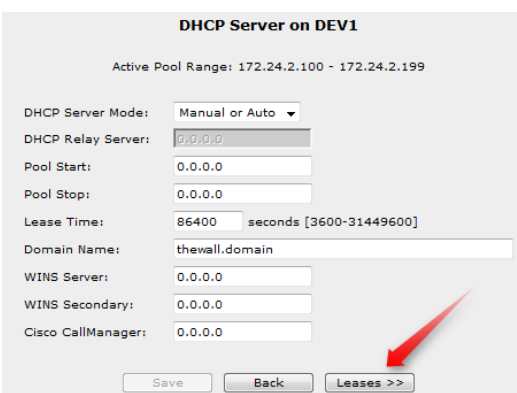

5. 现在,您应该能够通过它的 MAC 地址来识别 PLC 在租赁列表,或者它 的主机名。选择 **Lock** 复选框,点击 **Save**。

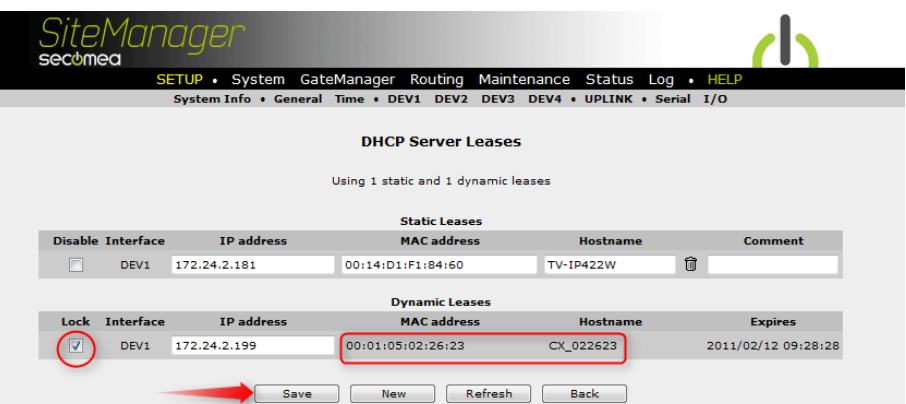

6. PLC 的 MAC 地址现已使用静态 DHCP 租约,这意味着 PLC 将始终从 SiteManager 收到相同的 IP 地址。如果它与网络中的其它设备相冲突, 则您还可以在这里做更改。

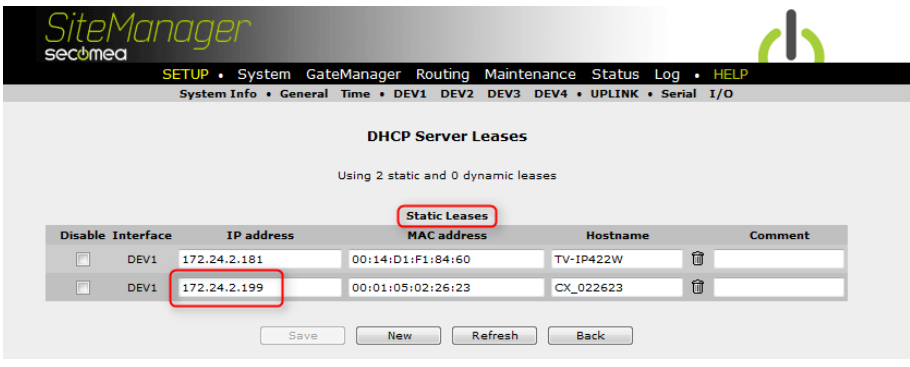

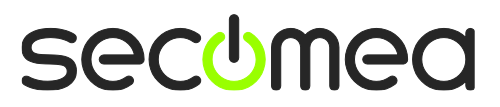

### **B2**:通过 **LinkManager** 远程使用 **CERHOST** 设置 **PLC** 为固定 的 **IP** 地址

CERHOST 客户端软件是由微软 Windows CE 提供给远程控制显示设备的。

此工具可用于更改 CX1xxx 类型的 Beckhoff PLC 的 DHCP 地址为静态 IP 地 址。

CERHOST.exe 实用程序是免费软件,可从 Beckhoff 的网站, 或其他地方下 载。

1. 使用 LinkManager 连接到 PLC

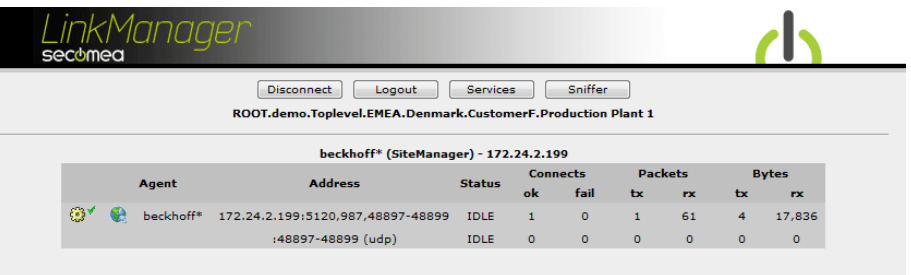

2. 运行 CERHOST.exe 程序,然后选择 **Connect**

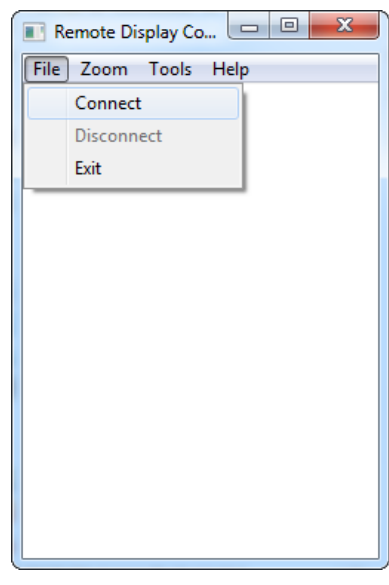

3. 键入 PLC 的 IP 地址并键入密码,无密码则留空。按 OK 键连接。

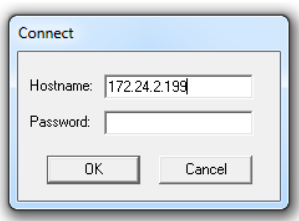

注意: 如果在没有 DNS 服务的情况下您不能使用 DNS 名称(如 CX\_022632)。

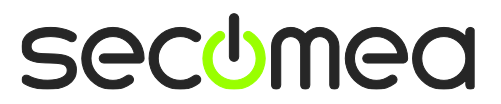

4. 现在您的 PLC 已经在线。

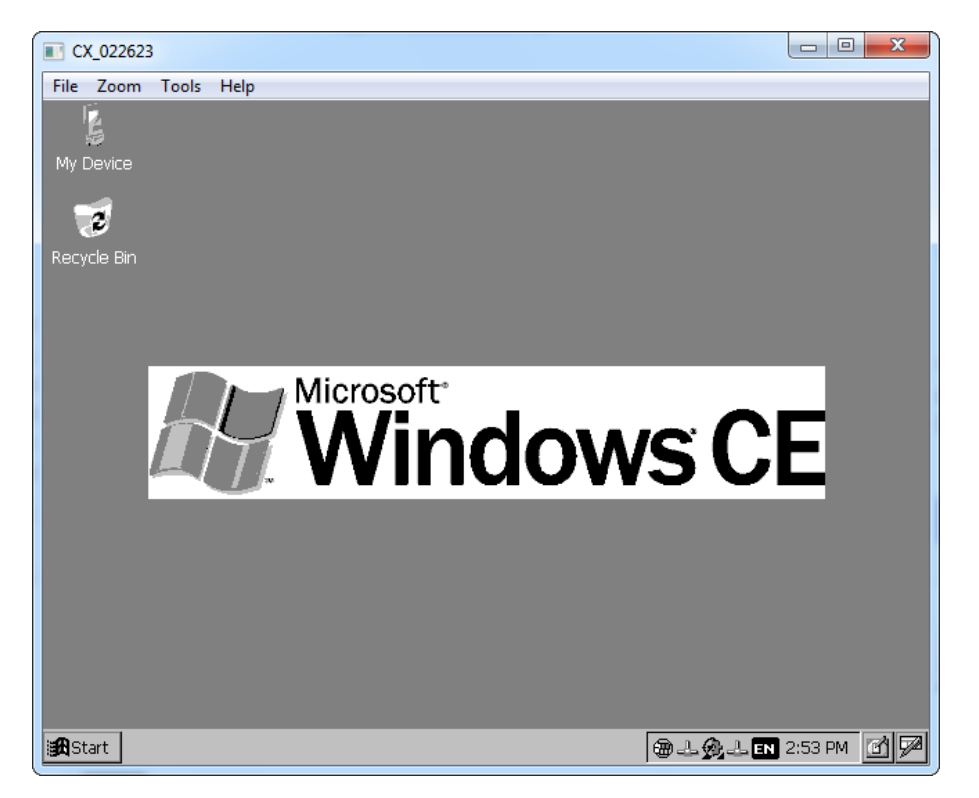

5. 选择 Start → Settings → Network and Dial-up Connections。

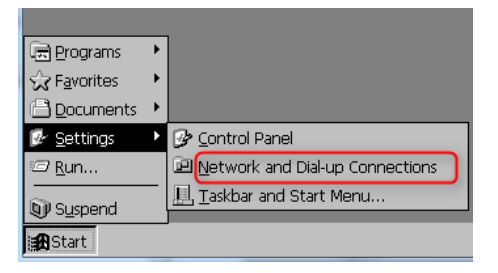

6. 如果有一个以上的以太网适配器,您可以双击每个系统托盘中的适配器 图标,以确定哪一个为您连接到 IP 地址。

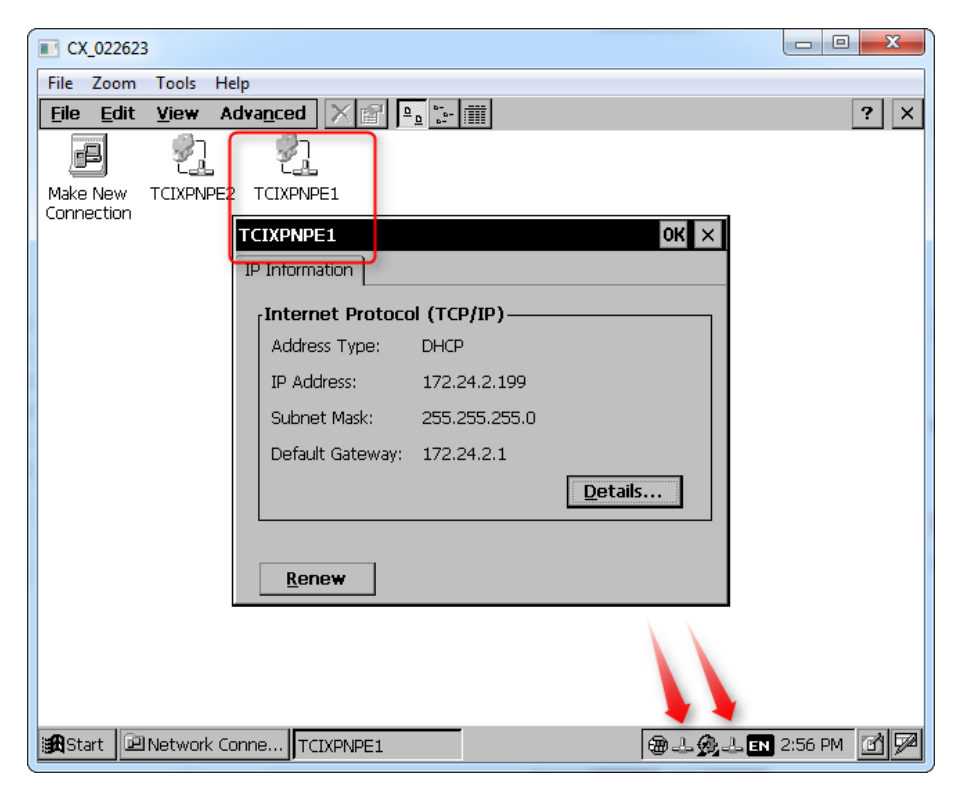

7. 右键单击并选择适配器属性,选择"Specify an IP address",并输入 相关设置:

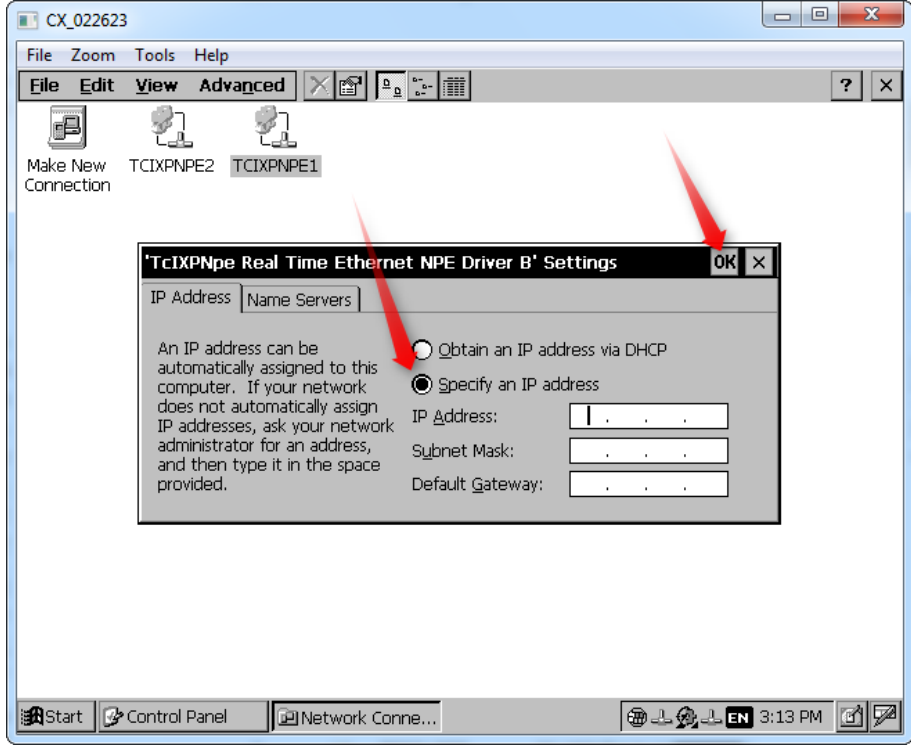

8. 点击 OK,并重新启动 PLC 以激活新地址。

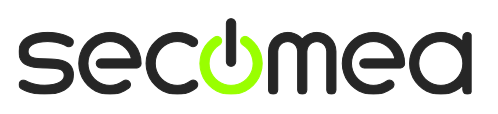

#### 声明

#### **Publication and copyright**

**© Copyright Secomea A/S 2011**. All rights reserved. You may download and print a copy for your own use. As a high-level administrator, you may use whatever you like from contents of this document to create your own instructions for deploying our products. Otherwise, no part of this document may be copied or reproduced in any way, without the written consent of Secomea A/S. We would appreciate getting a copy of the material you produce in order to make our own material better and – if you give us permission – to inspire other users.

#### **Trademarks**

SiteManager™, LinkManager™ and GateManager™ are trademark of Secomea A/S. Other trademarks are the property of their respective owners.

#### **Disclaimer**

Secomea A/S reserves the right to make changes to this publication and to the products described herein without notice. The publication of this document does not represent a commitment on the part of Secomea A/S. Considerable effort has been made to ensure that this publication is free of inaccuracies and omissions but we cannot guarantee that there are none.

The following paragraph does not apply to any country or state where such provisions are inconsistent with local law:

SECOMEA A/S PROVIDES THIS PUBLICATION "AS IS" WITHOUT WARRANTY OF ANY KIND, EITHER EXPRESS OR IMPLIED, INCLUDING, BUT NOT LIMITED TO, THE IMPLIED WARRANTIES OF MERCHANTABILITY OR FITNESS FOR A PARTICULAR PURPOSE

SECOMEA A/S SHALL NOT BE LIABLE FOR ANY DIRECT, INDIRECT, INCIDENTAL, CONSEQUENTIAL, OR OTHER DAMAGE ALLEGED IN CONNECTION WITH THE FURNISHING OR USE OF THIS INFORMATION.

**Secomea A/S** Denmark

**CVR No.** DK 31 36 60 38

**E-mail:** [sales@secomea.com](mailto:sales@secomea.com) **www.secomea.com**

**sectmed** 

第 17 页 共 17 页